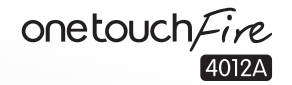

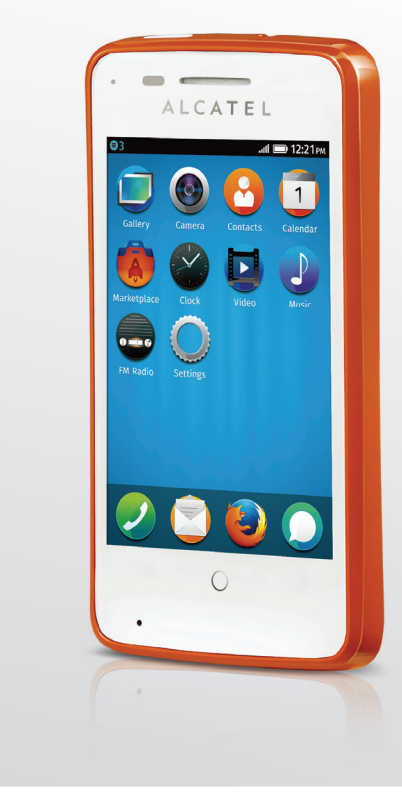

www.alcatelonetouch.com

For more information on how to use the phone, please go to www.alcaltelonetouch.com and download the complete<br>user manual. Moreover, on the website, you can also find answers to frequently asked questions, and so much more

## ALCATELONE touch.

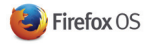

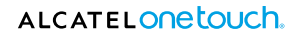

## **Table of Contents**

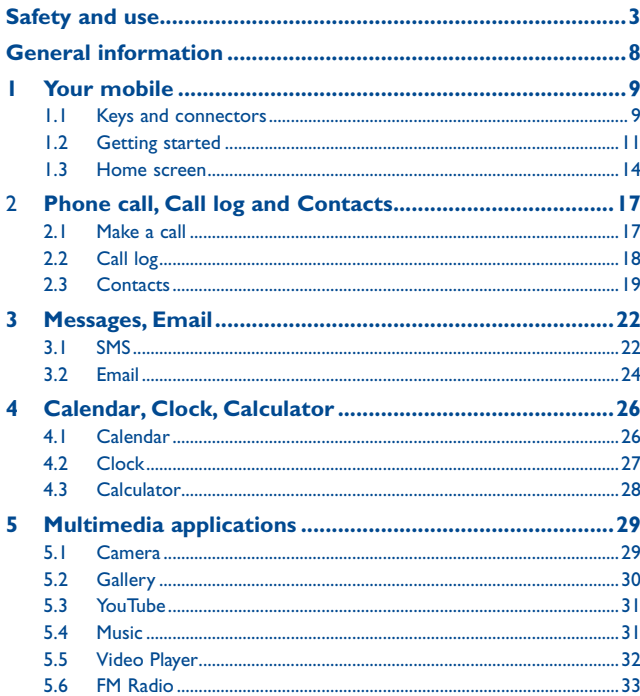

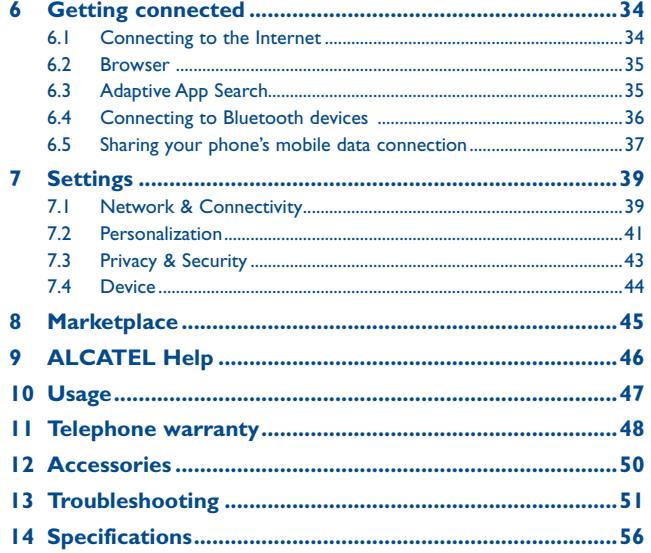

## **Safety and use ...........**

We recommend that you read this chapter carefully before using your mobile phone. The manufacturer disclaims any liability for damage, which may result as a consequence of improper use or use contrary to the instructions contained herein.

#### **• TRAFFIC SAFETY:**

Given that studies show that using a mobile phone while driving a vehicle constitutes a real risk, even when the hands-free kit is used (car kit, headset...), drivers are requested to refrain from using their mobile phone when the vehicle is not parked. Check the laws and regulations on the use of wireless mobile phones and their accessories in the areas where you drive. Always obey them. The use of these devices may be prohibited or restricted in certain areas.

When driving, do not use your mobile phone and headphone to listen to music or to the radio. Using a headphone can be dangerous and forbidden in some areas.

When switched on, your mobile phone emits electromagnetic waves that can interfere with the vehicle's electronic systems such as ABS anti-lock brakes or airbags. To ensure that there is no problem:

- Do not place your mobile phone on top of the dashboard or within an airbag deployment area.
- Check with your car dealer or the car manufacturer to make sure that the car's electronic devices are shielded from mobile phone RF energy.

#### **• CONDITIONS OF USE:**

You are advised to switch off the mobile phone from time to time to optimize its performance. Remember to abide by local authority rules of mobile phone use on aircrafts.

Operational Warnings: Obey all posted signs when using mobile devices in public areas.

Follow Instructions to Avoid Interference Problems: Turn off your mobile device in any location where posted notices instruct you to do so. In an aircraft, turn off your mobile device whenever instructed to do so by airline staff. If your mobile device offers an airplane mode or similar feature, consult airline staff about using it in flight.

Switch the mobile phone off when you are in health care facilities, except in designated areas. As with many other types of equipment now in regular use, mobile phones can interfere with other electrical or electronic devices, or equipment using radio frequency.

Switch the mobile phone off when you are near gas or flammable liquids. Strictly obey all signs and instructions posted in a fuel depot, gas station, or chemical plant, or in any potentially explosive atmosphere.

When the mobile phone is switched on, it should be kept at least 15 cm from any medical device such as a pacemaker, a hearing aid or insulin pump. In particular when using the mobile phone you should hold it against the ear on the opposite side to the device, if any.

Read and follow the directions from the manufacturer of your implantable medical device. If you have any questions about using your mobile device with your implantable medical device, consult your healthcare provider.

To avoid hearing impairment, answer the call before holding your mobile phone to your ear. Also move the handset away from your ear while using the "hands-free" option because the amplified volume might cause hearing damage.

It is recommended to have proper supervision while small children use your mobile phone.

When replacing the cover please note that your mobile phone may contain substances that could create an allergic reaction.

Always handle your mobile phone with care and keep it in a clean and dust-free place.

Do not allow your mobile phone to be exposed to adverse weather or environmental conditions (moisture, humidity, rain, infiltration of liquids, dust, sea air, etc.). The manufacturer's recommended operating temperature range is  $-10^{\circ}C(14^{\circ}F)$  to  $+55^{\circ}C(131^{\circ}F)$  (the max value depends on device, materials and housing paint/texture).

Over  $55^{\circ}$ C (131 $^{\circ}$ F) the legibility of the mobile phone's display may be impaired, though this is temporary and not serious.

Do not open or attempt to repair your mobile phone yourself.

Do not drop, throw or try to bend your mobile phone.

Do not use the mobile phone if the glass made screen, is damaged, cracked or broken to avoid any injury.

Do not paint it.

Use only batteries, battery chargers, and accessories which are recommended by TCT Mobile Limited and its affiliates and are compatible with your mobile phone model.TCT Mobile Limited and its affiliates disclaim any liability for damage caused by the use of other chargers or batteries.

Your mobile phone should not be disposed of in a municipal waste. Please check local regulations for disposal of electronic products.

Remember to make back-up copies or keep a written record of all important information stored in your mobile phone.

Some people may suffer epileptic seizures or blackouts when exposed to flashing lights, or when playing video games. These seizures or blackouts may occur even if a person never had a previous seizure or blackout. If you have experienced seizures or blackouts, or if you have a family history of such occurrences, please consult your doctor before playing video games on your mobile phone or enabling a flashing-lights feature on your mobile phone. Parents should monitor their children's use of video games or other features that incorporate flashing lights on the mobile phones. All persons should discontinue use and consult a doctor if any of the following symptoms occur: convulsion, eye or muscle twitching, loss of awareness, involuntary movements, or disorientation. To limit the likelihood of such symptoms, please take the following safety precautions:

- Play at the farthest distance possible from the screen.

When you play games on your mobile phone, you may experience occasional discomfort in your hands, arms, shoulders, neck, or other parts of your body. Follow these instructions to avoid problems such as tendinitis, carpal tunnel syndrome, or other musculoskeletal disorders:

- Take a minimum of a 15-minute break every hour of game playing.
- If your hands, wrists, or arms become tired or sore while playing, stop and rest for several hours before playing again.
- If you continue to have sore hands, wrists, or arms during or after playing, stop the game and see a doctor.

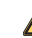

Prolonged exposure to music at full volume using the music player may damage your hearing. Set your mobile phone's volume to it's lowest setting prior to inserting headphones in your ears and adjust the volume to your preference. Only use headphones that are recommended by TCT Mobile Limited and it's affiliates.

#### **• PRIVACY:**

Please note that you must respect the laws and regulations in force in your jurisdiction or other jurisdiction(s) where you will use your mobile phone regarding taking photographs and recording sounds with your mobile phone. Pursuant to such laws and regulations, it may be strictly forbidden to take photographs and/or to record the voices of other people or any of their personal attributes, and reproduce or distribute them, as this may be considered to be an invasion of privacy.

It is the user's sole responsibility to ensure that prior authorization be obtained, if necessary, in order to record private or confidential conversations or take a photograph of another person; the manufacturer, the seller or vendor of your mobile phone (including the operator) disclaim any liability which may result from the improper use of the mobile phone.

#### **• BATTERY AND ACCESSORIES:**

Before removing the battery from your mobile phone, please make sure that the mobile phone is switched off.

Observe the following precautions for battery use:

- Do not attempt to open the battery (due to the risk of toxic fumes and burns).
- Do not puncture, disassemble or cause a short-circuit in a battery,
- Do not burn or dispose of a used battery in the garbage or store it at temperatures above 60°C (140°F).

Batteries must be disposed of in accordance with locally applicable environmental regulations. Only use the battery for the purpose for which it was designed. Never use damaged batteries or those not recommended by TCT Mobile Limited and/or its affiliates.

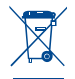

 This symbol on your mobile phone, the battery and the accessories means that these products must be taken to collection points at the end of their life:

- Municipal waste disposal centers with specific bins for these items of equipment
- Collection bins at points of sale.

They will then be recycled, preventing substances being disposed of in the environment, so that their components can be reused.

#### **In European Union countries:**

These collection points are accessible free of charge. All products with this sign must be brought to these collection points.

#### **In non European Union jurisdictions:**

Items of equipment with this symbol are not be thrown into ordinary bins if your jurisdiction or your region has suitable recycling and collection facilities; instead they are to be taken to collection points for them to be recycled.

In the United States you may learn more about CTIA's Recycling Program at www. recyclewirelessphones.com

CAUTION: RISK OF EXPLOSION IF BATTERY IS REPLACED BY AN INCORRECT TYPE. DISPOSE OF USED BATTERIES ACCORDING TO THE INSTRUCTIONS

#### **• CHARGERS**

Home A.C./ Travel chargers will operate within the temperature range of: 0°C (32°F) to 40°C (104°F).

The chargers designed for your mobile phone meet with the standard for safety of information technology equipment and office equipment use. Due to different applicable electrical specifications, a charger you purchased in one jurisdiction may not work in another jurisdiction. They should be used for this purpose only.

**Characteristics of power supply** (depending on the country):

Travel charger: Input: 100-240 V, 50/60 Hz, 0.15 A

Output: 5 V, 550 mA

Battery: Lithium 1400 mAh

#### **• RADIO WAVES:**

THIS MOBILE PHONE MEETS THE GOVERNMENT'S REQUIREMENTS FOR EXPOSURE TO RADIO WAVES.

Your mobile phone is a radio transmitter and receiver. It is designed and manufactured not to exceed the emission limits for exposure to radio-frequency (RF) energy. These limits are part of comprehensive guidelines and establish permitted levels of RF energy for the general population. The guidelines are based on standards that were developed by independent scientific organizations through periodic and thorough evaluation of scientific studies. These guidelines include a substantial safety margin designed to ensure the safety of all persons, regardless of age and health.

The exposure standard for mobile phones employs a unit of measurement known as the Specific Absorption Rate, or SAR. The SAR limit set by public authorities such as the Federal Communications Commission of the US Government (FCC), or by Industry Canada, is 1.6 W/kg averaged over 1 gram of body tissue. Tests for SAR are conducted using standard operating positions with the mobile phone transmitting at its highest certified power level in all tested frequency bands.

Although the SAR is determined at the highest certified power level, the actual SAR level of the mobile phone while operating can be well below the maximum value. This is because the mobile phone is designed to operate at multiple power levels so as to use only the power required to reach the network. In general, the closer you are to a wireless base station antenna, the lower the power output of the mobile phone. Before a mobile phone model is available for sale to the public, compliance with national regulations and standards must be shown.

The highest SAR value for this model mobile phone when tested is X.XX W/Kg for use at the ear and X.XX W/Kg for use close to the body.

While there may be differences between the SAR levels of various mobile phones and at various positions, they all meet the government requirement for RF exposure. For bodyworn operation, the mobile phone meets FCC RF exposure guidelines provided that it is used with a non-metallic accessory with the handset at least 10 mm from the body. Use of other accessories may not ensure compliance with FCC RF exposure guidelines. Additional information on SAR can be found on the Cellular Telecommunications & Internet Association (CTIA) Web site: http://www.phonefacts.net

The World Health Organization (WHO) considers that present scientific information does not indicate the need for any special precautions for use of mobile phones. If individuals are concerned, they might choose to limit their own or their children's RF exposure by limiting the length of calls, or using "hands-free" devices to keep mobile phones away from the head and body. (fact sheet n°193). Additional WHO information about electromagnetic fields and public health are available on the following website: http://www.who.int/peh-emf.

Note: This equipment has been tested and found to comply with the limits for a Class B digital device pursuant to part 15 of the FCC Rules. These limits are designed to provide reasonable protection against harmful interference in a residential installation. This equipment generates, uses and can radiate radio frequency energy and, if not installed and used in accordance with the instructions, may cause harmful interference to radio communications. However, there is no guarantee that interference to radio or television reception, which can be determined by turning the equipment off and on, the user is encouraged to try to correct the interference by one or more of the following measures:

- Reorient or relocate the receiving antenna.
- Increase the separation between the equipment and receiver.
- Connect the equipment into an outlet on a circuit different from that to which the receiver is connected.
- Consult the dealer or an experienced radio/ TV technician for help.

Changes or modifications not expressly approved by the party responsible for compliance could void the user's authority to operate the equipment.

For the receiver devices associated with the operation of a licensed radio service (e.g. FM broadcast), they bear the following statement:

This device complies with Part 15 of the FCC Rules. Operation is subject to the condition that this device does not cause harmful interference.

For other devices, they bear the following statement:

This device complies with Part 15 of the FCC Rules. Operation is subject to the following two conditions:

- (1) This device may not cause harmful interference
- (2) This device must accept any interference received, including interference that may cause undesired operation.

Your mobile phone is equipped with a built-in antenna. For optimal operation, you should avoid touching it or degrading it.

As mobile devices offer a range of functions, they can be used in positions other than against your ear. In such circumstances the device will be compliant with the guidelines when used with headset or usb data cable. If you are using another accessory ensure that whatever product is used is free of any metal and that it positions the mobile phone at least 10 mm away from the body.

## **• LICENCES**

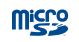

microSD Logo is a trademark.

保

The Bluetooth word mark and logos are owned by the Bluetooth SIG, Inc. and any use of such marks by TCT Mobile Limited and its affiliates is under license. Other trademarks and trade names are those of their respective owners.

## ONE TOUCH 4012A Bluetooth QD ID B020131

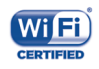

The Wi-Fi Logo is a certification mark of the Wi-Fi Alliance.

You have purchased a product which uses the open source (http://opensource.org/) programs mtd, msdosfs, netfilter/iptables and initrd in object code and other open source programs licensed under the GNU General Public License and Apache License.

We will provide you with a complete copy of the corresponding source codes upon request within a period of three years from the distribution of the product by TCT.

You may download the source codes from http://sourceforge.net/projects/alcatel/files/. The provision of the source code is free of charge from internet.

## **General information ...................**

- **Website:** www.alcatelonetouch.com
- **Facebook:** http://www.facebook.com/alcatelonetouchusa
- Twitter: http://www.twitter.com/alcatel1touch
- **Hot Line Number**: In the United States, call 877-702-3444 for technical support.

On our Internet site, you will find our FAQ (Frequently Asked Questions) section. You can also contact us by e-mail to ask any questions you may have.

An electronic version of this user guide is available in English and other languages according to availability on our server: www.alcatelonetouch.com

Your telephone is a transceiver that operates on GSM/GPRS/EDGE in quad-band with 850/900/1800/1900 MHz or UMTS in tri-band with 850/1900/2100 MHz.

#### **Protection against theft (1)**

Your mobile phone is identified by an IMEI (mobile phone serial number) shown on the packaging label and in the product's memory. We recommend that you note the number the first time you use your mobile phone by entering \*#06# and keep it in a safe place. It may be requested by the police or your operator if your mobile phone is stolen.

#### **Disclaimer**

There may be certain differences between the user manual description and the mobile phone's operation, depending on the software release of your mobile phone or specific operator services.

TCT Mobile shall not be held legally responsible for such differences, if any, nor for their potential consequences, which responsibility shall be borne by the operator exclusively.

## **1 Your mobile ..........................**

## **1.1 Keys and connectors**

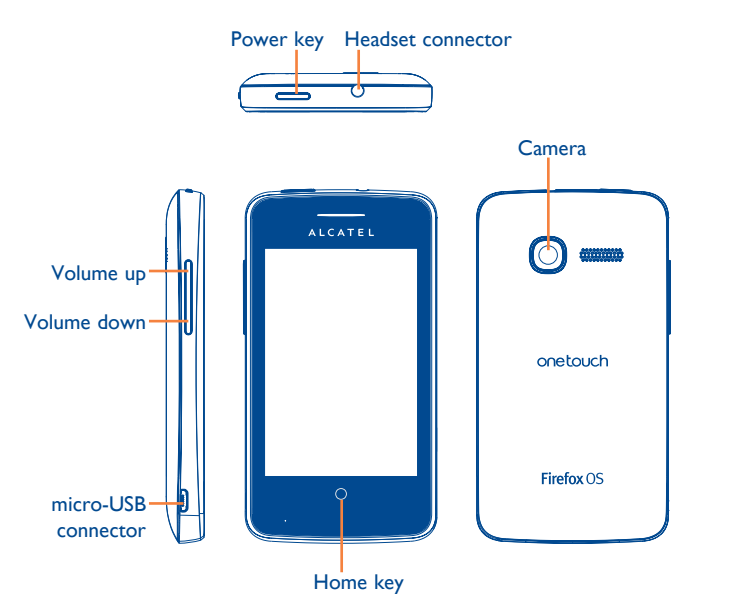

## **Home key**

• While on any application or screen, touch to return to the Home screen

#### **Power key**

- Press: Lock the screen/Light up the screen
- Press and hold: Show the pop-up menu to select from Turn on airplane mode, Ring incoming calls, Restart and Power off Press and hold: Power on
- Press and hold Power key and Home key to capture a screenshot.

## **Volume key**

- Under call mode, adjust the earpiece or headset volume
- In Music/Video/Streaming mode, adjust the media volume.
- In general mode, adjust the ringtone volume
- Mute the ringtone of an incoming call

## **1.2 Getting started**

## **1.2.1 Set-up**

#### **Removing or installing the back cover**

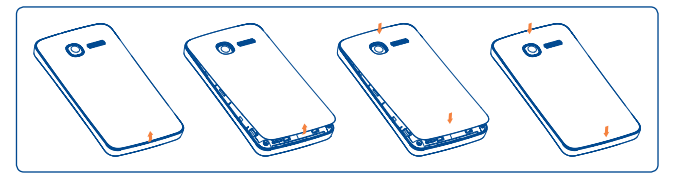

## **Inserting or removing the SIM card**

You must insert your SIM card to make phone calls. Please power off your phone and remove battery before inserting or removing the SIM card.

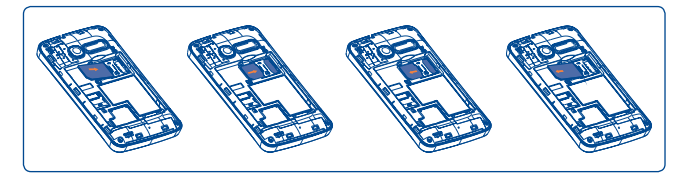

Place the SIM card with the chip facing downwards and slide it into its housing. Make sure that it is correctly inserted. To remove the card, press and slide it out.

#### **Installing and removing the microSD card**

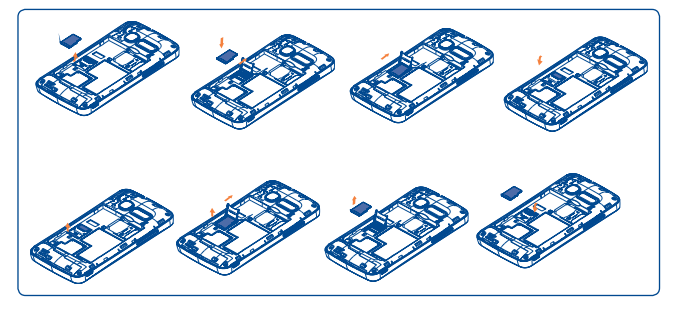

To release the microSD card holder, slide it in the direction of the arrow and lift it. Then inset the microSD card with the golden contact downward, Finally, turn down the microSD holder and slide it in the opposite direction to lock it.

## **Installing or removing the battery**

Please power off your phone before removing the battery.

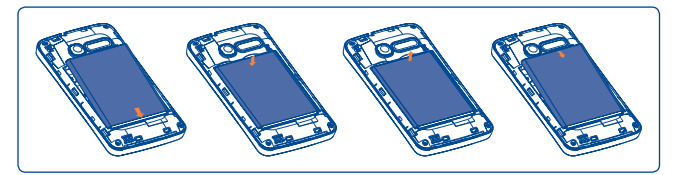

• Insert and click the battery into place, then close the phone cover.

• Unclip the cover, then remove the battery.

## **Charging the battery**

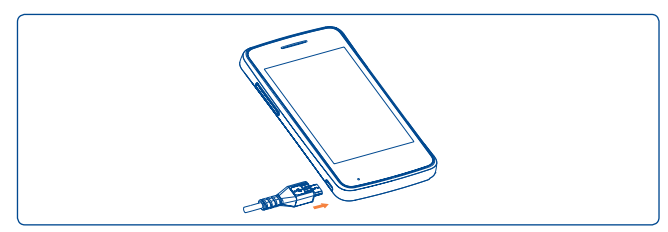

Connect the battery charger to your phone.

- Make sure the battery is correctly inserted before connecting the charger.
- When using your telephone tor the first time, charge the battery fully (approximately 5 hours).

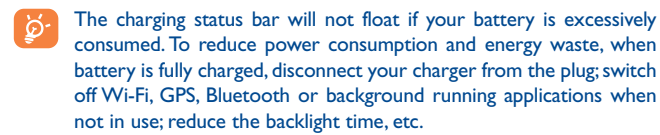

## **1.2.2 Power on your phone**

Hold down the **Power** key until the phone powers on, unlock your phone (Slide up and touch unlock icon  $\left( \cdot \right)$  , passcode) if necessary and confirm. The Home screen is displayed.

## **1.2.3 Power off your phone**

Hold down the **Power** key until the pop-up menu appears, select **Power off**.

## **1.3 Home screen**

Home screen is provided in an extended format to allow more space for adding applications. Slide the Home screen horizontally left and right to get a complete view of the Home screen. Orange line on the top left and right of the screen indicate which screen you are viewing.

## **1.3.1 Status bar**

From status bar, you can view both phone status (on the right side).

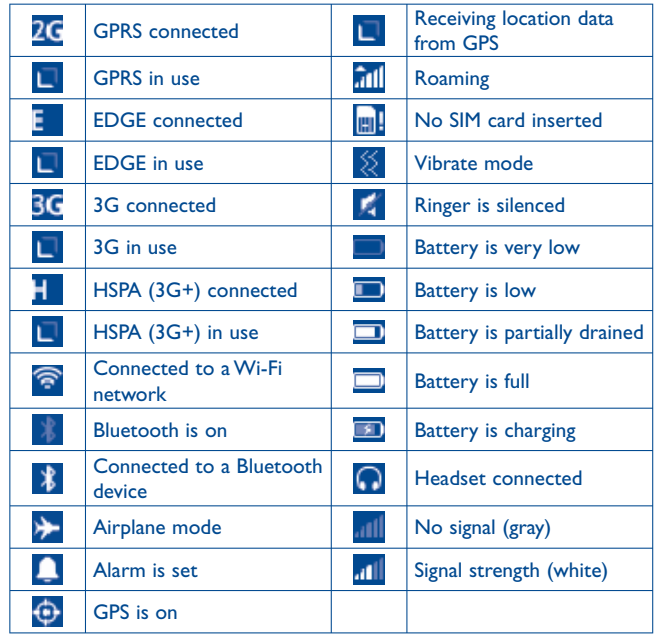

## **1.3.2 Notification panel**

Touch and drag down the status bar to open the notification panel. Touch and drag up to close it. From the notification panel, you can open items and other reminders indicated by notification icons or view wireless service information.

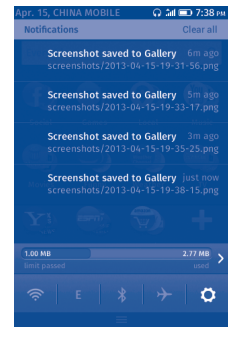

Touch the Settings icon to  $\bullet$  access **Settings**.

## **1.3.3 Lock/Unlock your screen**

To protect your phone and privacy, you can lock the phone screen by creating a passcode.

## **To create a screen unlock passcode**

- Touch **Settings** from application list, then touch **Phone lock\Passcode lock**
- Set your passcode.

## **To lock phone screen**

Press Power key once to lock the screen

#### **To unlock phone screen**

Drag up the arrow and touch unlock icon  $\left( \frac{1}{\sqrt{2}} \right)$  to wake up the screen. If you set the passcode, except touch unlock icon  $\left( \begin{matrix} 1 \\ 2 \end{matrix} \right)$  you still need to enter passcode.

## **1.3.4 Personalize your home screen**

#### **Reposition**

Touch and hold the item to be repositioned to activate the move mode, drag the item to the desired position and then release.

#### **Remove**

Touch and hold the item to be removed to activate the move mode, then touch red cross to confirm to delete the item.

#### **Wallpaper customization**

Touch and hold an empty area, a popup window named **Select from** will appear, offering a range of options. **Wallpaper** includes all preset wallpapers in the phone. **Gallery** includes pictures you have taken, cropped or downloaded. You can touch **Camera** to take photos which can be set as wallpaper.

## **1.3.5 Volume adjustment**

Press **Volume up/down** key to adjust the volume. While in the lowest volume level, your phone will be switched to vibrate/silent mode. (1)

The phone setting will vary depending on the changes made to sound settings in **Settings\Sound**.

## **2 Phone call, Call log and Contacts ................................**

**2.1 Make a call**

The user can easily start a call using Phone application. Enter this menu by touching **Phone** on the bottom of the screen.

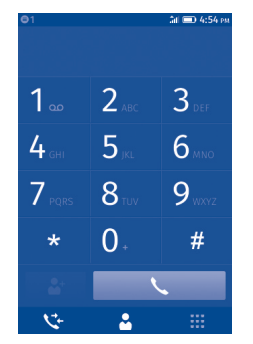

Enter the desired number from the keyboard directly, then touch  $\mathbf{\nabla}$  to place the call. You can also make a call by selection g a contact/number from Call  $log \mathbf{C}$  and Contacts  $\mathbf{A}$ .

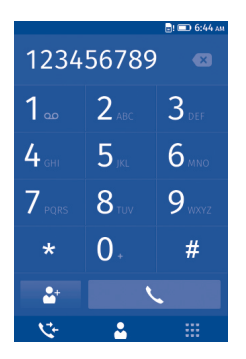

If you make a mistake, you can delete the incorrect digits by touching button.

To hang up a call, touch  $\left| \right|$ .

If you want to need to place an international call, make sure you ်စွာcheck with your carrier for international rates and roaming charges. You may also want to check the international dialing code as well as the area dialing code to place the call properly.

## **2.2 Call log**

You can access your call memory by touching  $\mathbf{F}$  from dialing keyboard. Touch contact/number to place a call directly.

There are three kinds of calls in Call log:

- **v** Missed calls
- Incoming calls
- e Outgoing calls

You can touch a contact/number to view information or do further operations.

You can view detailed information of a call, launch a new call or send message to a contact/number, or add number to **Contacts** (only available for phone numbers), etc.

To clear the entire call memory, press menu icon  $\frac{1}{2}$  then touch select All and Delete

## **2.3 Contacts**

**Contacts** application enables quick and easy access to the people you want to reach.

You can view and create contacts on your phone or SIM and synchronize these with your Facebook contacts or other applications on the web or on your phone.

## **2.3.1 Consult your Contacts**

To access the Contacts, touch **Contacts** on application list.

## **2.3.2 Importing Contacts**

If you wish to import contacts from either your SIM or Facebook, touch the settings icon  $\ddot{\mathbf{c}}$  inside the Contacts app.

On the resulting screen either touch **Import from SIM** or **Enable Facebook**.

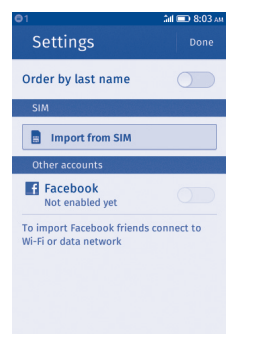

If you touch Enable Facebook a new screen will open and direct you to the Facebook login screen. Once you have been authenticated, you will be returned to the Contacts app and be presented with a screen similar to the following:

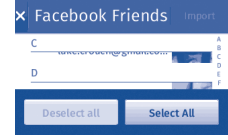

This screen allows you to import all your Facebook contacts or only a select few.

## **2.3.3 Adding a contact**

Touch the icon  $\pm$  in the contact list to create a new contact.

You are required to enter the contact's name and other contact information. By scrolling up and down the screen, you can move from one field to another easily.

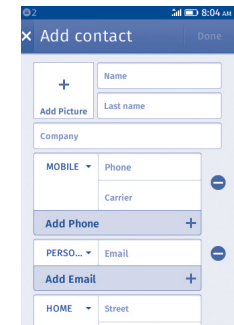

#### When finished, touch **Done** to save.

#### **Add to /remove from Favorites**

To add a contact to favorites (only available for phone contacts), touch a contact to display the contact's option menu, then touch **Add as Favorite** (the star will turn black in color).

To remove a contact from favorites, select **Remove as Favorite** on the contact's option menu or touch black star on contact details screen.

## **2.3.4 Editing your contacts**

To edit contact information, touch the contact whose information is to be edited, then touch  $\sim$  When finished, touch **Update**.

If you want to delete a contact, tap  $\mathcal{L}_2$  and touch Delete contact from contact details screen. Touch **Remove** to confirm.

## **2.3.5 Communicating with your contacts**

From the contacts list, you can communicate with your contacts by making a call or exchanging messages.

To launch a call to a contact, touch the contact to enter the detail screen, then touch the number.

To send a message to a contact, touch the contact to enter the detail screen, then touch the icon  $\frac{u_n}{v_n}$  on the right side of the number.

## **3 Messages, Email ....................**

## **3.1 SMS**

To open the SMS application, tap the SMS icon which is the second icon in the screenshot below which is located at the bottom of the screen.

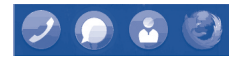

Once the SMS application has opened, you will be taken to a screen where your sent and received messages are.

#### **Write message**

On message list screen, touch  $\mathbf{z}$  to write message.

#### **Sending a message**

Enter mobile phone number of the recipient on recipient bar or touch  $\mathbf{A}$ to add a recipient, touch Message bar to enter the text of the message. When finished, touch send to send the text message.

After that, you will be taken to the thread of the messages sent and received between you and the recipient. Beside your sent messages you may see a spinning circle  $\bigcap$ . The spinning circle lets you know that the message is being sent.

#### **View your messages**

You can view your sent and received messages by touching the SMS icon. From there, you will be taken to your messages.

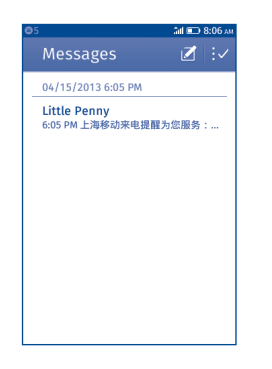

Touch the message in the list you would like to view and you will be taken to the thread of sent and received messages like below.

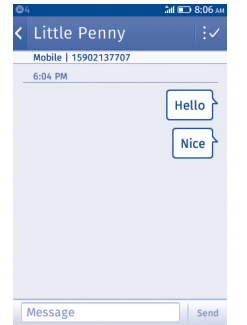

#### **Delete your messages**

To select the message(s) for deletion, touch the delete messages icon  $\mathbb{I} \times I$ .

You can select which message threads to delete by touching  $\bigcap$ , then the dot will be filled red with a checkmark as shown  $\bigcirc$ .

An alternative way to delete all messages is by touching the **Select all**  button. To deselect all, tap **Deselect all**.

When you are ready to delete the selected messages, touch the delete button **Delete** on the top right of the screen. Then you will be prompted to confirm the deletion. Touch OK to confirm.

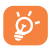

To set your notifications for messages, go to your settings. You can set the way of notifications.

## **3.2 Email**

To access this function, touch  $\bigcirc$  from application list.

If this is the first time you have run the email app, you will be presented with the new account wizard with a selection of email providers.

If this is not the first time, touch  $\equiv$  and then touch  $\odot$  and then touch Add Account.

Touch the email provider for your account.

Enter your name, email address and password on the **New account** screen. Touch **Next** and then your email account will be setup.

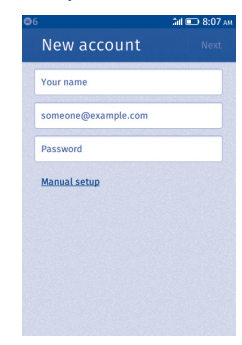

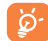

Your phone must be connected to the internet via WiFi or 3G in order to create your account. The email app doesn't allow you to create a new email account. It only allows you to add an existing email account. If you need a new email account, please create a new account at your email provider's website before adding it to the email app. Only certain email providers are supported.

#### **To create and send emails**

- Touch the icon  $f$  from Inbox screen
- Enter recipient(s) email address (es) in **To** field.
- If necessary, touch **cc/bcc** to add a copy or a blind carbon copy to the message.
- Enter the subject and the content of the message.

## **4 Calendar, Clock, Calculator**

## **4.1 Calendar**

Use Calendar to keep track of important meetings, appointments, etc.

To access this function, touch **Calendar** on application list.

#### **To import a calendar**

Touch icon  $\equiv$  to import a calendar.

A sliding panel will appear which will allow you to choose your calendar provider:

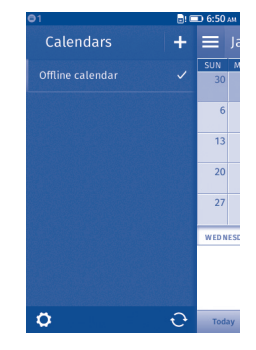

In this scenario we are going to choose Google as our provider. Then enter google account and password. When finished, touch **Save** on left top of the screen. Once you have been successfully authenticated, a list of available calendars will load, allowing you to choose which calendars you wish to sync to FirefoxOS. Select the calendar you wish to import and touch the settings icon  $\bullet$  on the lower left hand corner to set accounts and Sync Calendar time. Touch **Done** and then your calendar events will be added and visible.

#### **To create new events**

- $\cdot$  Touch  $\pm$  from Calendar screen
- Fill in all required information for this new event. There is also room to add any additional comments you might want to associate with the event. If it is a whole day event, you can touch  $\bigcirc$  beside **All day event**.
- When finished, touch **Save** from the top of the screen.

## **4.2 Clock**

Your mobile phone has a built-in clock.

To access this function, touch **Clock** on application list.

## **Add a new alarm**

Touch  $\Box$  on the top of the screen to add a new alarm. Following options will show:

- **Label** Touch to set a name for the alarm
- **Repeat** Touch to select days you want alarm to work
- **Sound** Touch to select a ringtone for the alarm
- **Snooze** Touch to set time for snooze

When finished, touch **Done** to confirm.

## **To delete an alarm**

Touch the alarm you set and enter to Edit alarm screen. Touch Delete to delete the selected alarm.

## **4.3 Calculator**

With calculator, you can solve many mathematical problems.

To access this function, touch **Calculator** on application list.

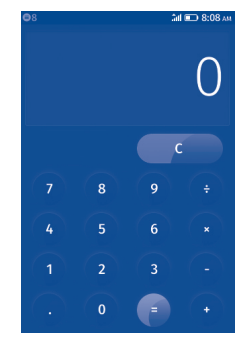

Enter a number and the arithmetic operation to be performed, enter the second number, then touch "=" to display the result. Touch  $\begin{bmatrix} 1 & 0 \\ 0 & 1 \end{bmatrix}$  to delete all at one time.

## **5 Multimedia applications**

## **5.1 Camera**

Your mobile phone is fitted with a Camera for taking photos and shooting videos.

Before using the Camera, please ensure that a microSD card where all pictures and videos are stored is correctly installed. Also, be sure to tear off the protective lens cover before use to avoid it affecting your picture quality.

To access this function, touch **Camera** on application list.

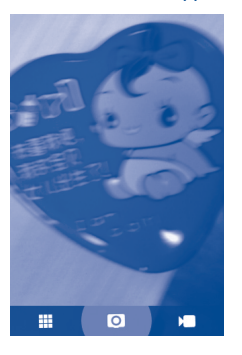

#### **To take a picture**

The screen acts as the viewfinder. First position the object or landscape in the viewfinder, touch  $\overline{O}$  icon to take the picture which will be automatically saved.

## **To shoot a video**

Switch Camera mode to Video mode. First position the object or landscape in the viewfinder, and touch  $\lambda$  icon to start recording. Touch  $\lambda$  icon to stop recording. The video will be automatically saved.

## **Further operations when viewing a picture/video you have taken**

- Touch the icon  $\leq$  to share the photo or video you have taken by E-mail, Bluetooth, etc.
- Touch the photo to access **Gallery**.

## **5.2 Gallery**

Gallery acts as a media player for you to view photos and playback videos. In addition, a set of further operations to pictures and videos are available for your choice.

To access this function, touch **Gallery** on application list.

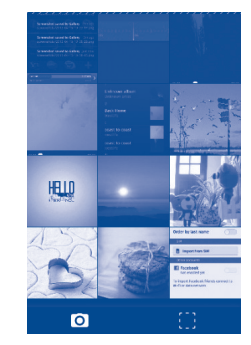

#### **To working with pictures**

You can work with pictures by cropping them, sharing them with friends, setting them as wallpaper, etc.

Locate the picture you want to work on, touch the picture from full-screen picture view. Touch icon  $\Box$  to enter all pictures and videos list, touch icon  $\overline{O}$  to open camera, touch icon  $\overline{C}$  to edit the picture, touch icon  $\overline{C}$ to share pictures, touch icon  $\Box$  to delete the picture.

## **5.3 YouTube**

YouTube is an online video-sharing service where the user can download, share and view videos. It supports a streaming function that allows you to start watching videos almost as soon as they begin downloading from the Internet.

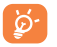

As an online video service, your phone must have a network connection to access YouTube.

All videos in YouTube are grouped into several categories, like Most Popular, Most Discussed, Featured Videos, etc.

For details about these features, please visit the YouTube website: www. YouTube.com

## **5.4 Music**

Using this menu, you can play music files stored on the microSD card in your phone. Music files can be downloaded from computer to microSD card using a USB cable.

To access this function, touch **Music** on application list.

You will find four libraries in which all songs are classified: Songs  $#$ Playlists  $\bigoplus$ , Artists  $\bigoplus$  and Albums  $\bigotimes$ . Touch a category and view the list.

## **Playing music**

From any of the four library screens, touch a song to play it back.

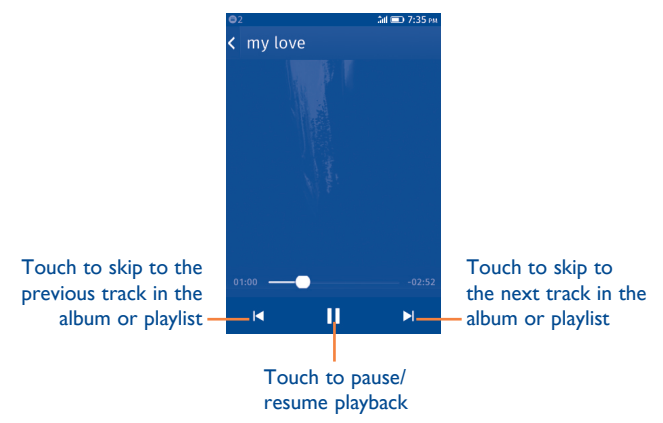

## **5.5 Video Player**

To access this function, touch **Video** on application list.

Video is a small built-in video player that lists all your videos.

Touch an item from the list to play. While playing, use Pause and Start functional icons as required, touch a point on the timeline to jump to and play from.

## **5.6 FM Radio**

Your phone is equipped with a radio  $^{(1)}$  with RDS  $^{(2)}$  functionality. You can use the application as a traditional radio with saved channels or with parallel visual information related to the radio program on the display if you turn to stations that offer Visual Radio service.

To access this function, touch **FM Radio** on application list.

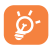

To use it, you must plug in your headset, which works as an antenna connected with your phone.

You can save your favorite stations by pressing the star next to it. You can delete saved stations by doing the same thing.

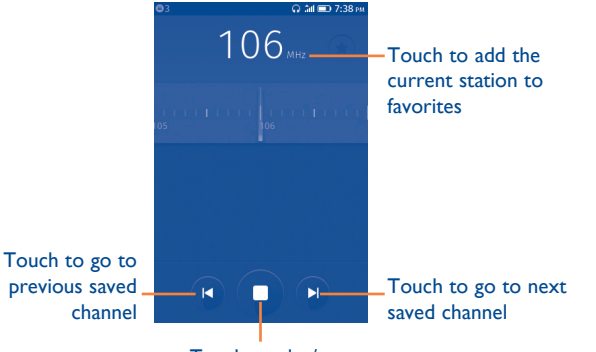

Touch to play/stop

- $(1)$  The quality of the radio depends on the coverage of the radio station in that particular area.
- (2) Depending on your network operator and market.

# **6 Getting connected**

To connect to the internet with this phone, you can use GPRS/EDGE/3G networks or Wi-Fi, whichever is most convenient.

## **6.1 Connecting to the Internet**

## **6.1.1 GPRS/EDGE/3G**

The first time you turn on your phone with SIM card inserted, it will automatically configure network service: GPRS, EDGE or 3G. If the network is not connected, you can touch  $\Box$  on notification panel.

## **To activate/deactivate Data roaming**

When roaming, you can decide to connect/disconnect to a data service.

- Touch **Settings\Cellular & Data\Data roaming** to activate or deactivate data roaming.
- When Data roaming is deactivated, you can still perform data exchange with a Wi-Fi connection.

## **6.1.2 Wi-Fi**

Using Wi-Fi, you can connect to the Internet when your phone is within range of a wireless network. Wi-Fi can be used on your phone even without a SIM card inserted.

## **To turn Wi-Fi on and connect to a wireless network**

- Drag down notification panel and touch **to** to access **Settings**
- Touch **Wi-Fi** and the switch  $\heartsuit$  beside Wi-Fi to turn on/off Wi-Fi.
- Turn on Wi-Fi, the detailed information of detected Wi-Fi network is displayed in **Available networks** section.

• Touch a Wi-Fi network to connect. If the network you selected is secured, you are required to enter a password. When finished, touch **OK**.

## **6.2 Browser**

Using Browser, you can enjoy surfing the Web.

To access this function, touch **Browser** on application tab.

On Browser screen, touch the URL bar at the top, enter the address of the web page, then touch  $\rightarrow$  . And you can also select URL from these three tabs **Top sites**, **Bookmark** and **History**.

Touch the star at the bottom of the browser to add a bookmark.

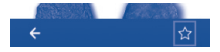

## **6.2.1 View web pages**

When opening a website, you can navigate on web pages by sliding your finger on the screen in any direction to locate the information you want to view. You can pinch current web page to zoom in/out.

## **6.3 Adaptive App Search**

You can also search things on Everthing.me.

• Swipe right to find the dynamic app search screen.

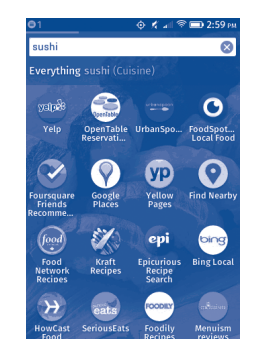

- Touch a category or type a keyword into the search box at the top. Then apps with superior mobile content appear on the screen.
- Touch any app to discover everything you want to know and more.

## **6.4 Connecting to Bluetooth devices (1)**

Bluetooth is a short-range wireless communications technology that you can use to exchange data, or connect to other Bluetooth devices for various uses.

To access this feature, touch **Settings\Bluetooth**

## **To turn on Bluetooth**

- Touch **Settings\Bluetooth**
- Touch the switch  $\vee$   $\bullet$  to activate/deactivate this function.

(1)

## **To change device name**

To make your phone more recognizable, you can change your phone name which is visible to others.

- Touch **Settings**\**Bluetooth**\**Rename my device**
- Enter a name, and touch **OK**

#### **To make device visible**

- Touch **Settings**\**Bluetooth**
- Touch the switch XX to activate/deactivate this function

#### **To pair/connect your phone with a Bluetooth device**

To exchange data with another device, you need to turn Bluetooth on and pair your phone with the Bluetooth device with which you want to exchange data.

- Touch **Settings**\**Bluetooth**
- Touch **Search for devices**
- Select a Bluetooth device you want to be paired with in the list.
- Read Bluetooth pairing request, and then touch **Pair**.

## **6.5 Sharing your phone's mobile data connection**

You can share your phone's mobile data connection with a single computer via a USB(USB tethering) or with up to eight devices at once by turning your phone into a portable Wi-Fi hotspot.

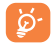

The functions below may incur additional network charges from your network operator. Extra fees may also be charged in roaming areas.

## **To share your phone's data connection as a portable Wi-Fi hotspot**

- Touch **Settings**\**Internet sharing**
- Touch the switch  $\vee$  next to **Wi-Fi hotspot** to activate/deactivate this function.

#### **To share your phone's data connection via USB**

Use the USB cable that along with your phone to connect the phone to a USB port on your computer.

- Touch **Settings**\**Internet sharing**
- Touch the switch  $\heartsuit$  next to **USB tethering** to activate/deactivate this function

#### **To rename or secure your portable hotspot**

When portable Wi-Fi hotspot is activated, you could change the name of your phone's Wi-Fi network (SSID) and secure its Wi-Fi network.

- Touch **Settings**\**Internet sharing**
- Touch **Hotspot settings** to change the network SSID or set your network security
- Touch **OK**

# **7 Settings**

To access this function, touch Settings on application list, or you can also drag down notification panel and touch icon ...

## **7.1 Network & Connectivity**

## **7.1.1 Airplane mode**

Mark the check box of **Airplane mode** to simultaneously disable all wireless connections including Wi-Fi, Bluetooth and more.

### **7.1.2 GPS**

Check to use your phone's global positioning system (GPS) satellite receiver to pinpoint your location within an accuracy as close as several meters ("street level").

## **7.1.3 Wi-Fi**

Using Wi-Fi you can now surf the Internet without using your SIM card whenever you are in range of a wireless network. Wi-Fi can be used on phone even without a SIM card inserted.

For detailed information, please refer to section **Wi-Fi**.

## **7.1.4 Call Settings**

Use Call settings to configure normal phone call settings and other special features offered by your carrier. You can also use Call settings to configure the phone so that it can place outgoing calls only to a fixed set of phone numbers.

#### **Call waiting**

Touch switch  $\vee$   $\bullet$  to turn on call waiting and touch **Set** to confirm.

#### **Call forwarding**

Choose to configure how your calls are forwarded when you are busy, unanswered or unreachable. There are four forwarding methods, including **Always forward, Forward when busy, Forward when unanswered, Forward when unreachable**.

## **7.1.5 Cellular & Data**

You can enable or disenable data connection by touch **Settings\Cellular & Data**.

Touch switch  $\vee$   $\bullet$  to enable or disable your data connection and data roaming settings.

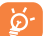

Use Usage app on your home screen to check your data usage and to set notifications when you reach low levels.

## **7.1.6 Bluetooth**

Bluetooth allows your phone to exchange data (videos, images, music, etc.) in a small range with another Bluetooth supported device (phone, computer, printer, headset, car kit, etc.)

For more information on Bluetooth, please refer to section **Connecting to Bluetooth devices**.

#### **7.1.7 Internet sharing**

You can share your phone's mobile data connection with a single computer via a USB cable (USB tethering) or with up to eight devices at once by turning your phone into a portable Wi-Fi hotspot.

For detailed information on using Internet tethering, please refer to section **Internet sharing**.

## **7.2 Personalization**

## **7.2.1 Sound**

Touch **Settings\Sound** to modify the sound settings.

- **Vibrate** Touch the switch **that** to vibrate phone for incoming calls.
- **Volume** Touch to set volume for ringer & notifications, and alarm.
- **Tones** Touch to set your default ringer.
- **Other sounds** Touch to set keypad, camera shutter and unlock screen sounds.

## **7.2.2 Display**

**Wallpaper** Touch to set wallpaper

**Brightness** Touch to adjust the brightness of the screen

**Screen timeout** Touch to set screen timeout

## **7.2.3 Notification**

There are three notification configurations, including **Show on lock screen**, **Ring** and **Vibrate**.

## **7.2.4 Date & Time**

Use Date & Time settings to customize your preferences for how date and time are displayed.

## **Set automatically**

Touch the switch  $\bigcirc$  to use network-provided values. Or touch the icon to set all values manually.

#### **Date**

Touch to open a dialog where you can manually set the phone's date.

#### **Time**

Open a dialog where you can set the phone's time.

#### **Select time zone**

Touch to open a dialog where you can manually set the phone's time zone.

#### **7.2.5 Language**

Touch **Settings\ Language** to select phone language.

## **7.2.6 Keyboard**

Touch **Settings\ Keyboard** to configure the onscreen keyboard.

## **7.3 Privacy & Security**

## **7.3.1 Phone lock**

## **Set up screen lock**

**Lock Screen** Touch the switch **that** to activate lock screen **Passcode lock** Touch the switch to create a passcode

## **7.3.2 SIM security**

Opens a screen where you can configure the PIN required to use the phone, and where you can change the SIM PIN.

## **7.3.3 App permissions**

You use the applications settings to view details about the applications installed on your phone, and to set whether you want to permit installation of applications that you obtain from web sites and email.

## **7.3.4 Do Not Track**

When you turn on Do Not Track, your device tells every website and app that you don't want your behavior tracked.

## **7.4 Device**

## **7.4.1 Device information**

Actually this contains information about a lot of things from Phone number, Model, Software, Last Updated, Software updates.

## **7.4.2 Battery**

Touch to view the current amount of power. You can also set **Power save mode.**

## **7.4.3 Device storage**

Display the amount of phone storage used by the operating system.

## **7.4.4 Media storage**

Display the amount of music, pictures and movies space and left space in SD card.

# **8 Marketplace**

Marketplace is an online software store, where you can download and install applications and games to your phone.

Touch **Market place** on application list to open this function.

#### **To download & install**

- Navigate to the item you want to download and select to enter the details screen from which you can read its overall rating or comments, view developer's information, etc.
- Touch **Free** on the details screen and then touch **Install**.

#### **To open the application you have downloaded**

• Touch application you download on application list

#### **To delete application**

- Touch the application that you want to remove and hold for a while
- Touch the  $\geq$  that shows up at the top left of the app's icon
- Select **Delete** to remove the app

# **9 ALCATEL Help**

To access this function, touch **ALCATEL Help** on application list.

**ALCATEL Help** provides help when you have questions or need assistance when using the phone.

# **10 Usage**

To open the Cost Control app, touch Usage on application list.

Usage helps to check the data you have used, including data usage and Wi-Fi usage.

## **Telephone warranty...**

Your phone is warranted against any defect or malfunctioning which may occur in conditions of normal use during the warranty period of twelve (12) months (1) from the date of purchase as shown on your original invoice.

Batteries<sup>(2)</sup> and accessories sold with your phone are also warranted against any defect which may occur during the first six  $(6)$  months  $(1)$  from the date of purchase as shown on your original invoice.

In case of any defect of your phone which prevents you from normal use thereof, you must immediately inform your vendor and present your phone with your proof of purchase.

If the defect is confirmed, your phone or part thereof will be either replaced or repaired, as appropriate. Repaired phone and accessories are entitled to a one (1) month warranty for the same defect. Repair or replacement may be carried out using reconditioned components offering equivalent functionality.

This warranty covers the cost of parts and labor but excludes any other costs.

(1) The warranty period may vary depending on your country.

 $(2)$  The life of a rechargeable mobile phone battery in terms of conversation time standby time, and total service life, will depend on the conditions of use and network configuration. Batteries being considered expendable supplies, the specifications state that you should obtain optimal performance for your phone during the first six months after purchase and for approximately 200 more recharges.

This warranty shall not apply to defects to your phone and/or accessory due to (without any limitation):

- 1) Non-compliance with the instructions for use or installation, or with technical and safety standards applicable in the geographical area where your phone is used,
- 2) Connection to any equipment not supplied or not recommended by TCT Mobile Limited,
- 3) Modification or repair performed by individuals not authorised by TCT Mobile Limited or its affiliates or your vendor,
- 4) Inclement weather, lightning, fire, humidity, infiltration of liquids or foods, chemical products, download of files, crash, high voltage, corrosion, oxidation…

Your phone will not be repaired in cases where labels or serial numbers (IMEI) have been removed or altered.

There are no express warranties, whether written, oral or implied, other than this printed limited warranty or the mandatory warranty provided by your country or jurisdiction.

In no event shall TCT Mobile Limited or any of its affiliates be liable for indirect, incidental or consequential damages of any nature whatsoever, including but not limited commercial or financial loss or damage, loss of data or loss of image to the full extent those damages can be disclaimed by law.

Some countries/states do not allow the exclusion or limitation of indirect, incidental or consequential damages, or limitation of the duration of implied warranties, so the preceding limitations or exclusions may not apply to you.

# **12 Accessories.........................**

The latest generation of ALCATEL ONE TOUCH mobile phones offers a built-in handsfree feature that allows you to use the telephone from a distance, placed on a table for example. For those who prefer to keep their conversations confidential, an earpiece is also available known as the headset.

- 1. Charger
- 2. Battery
- 3. USB cable
- 4. Stereo headset
- ৯.

Only use your telephone with the ALCATEL ONE TOUCH batteries, chargers and accessories in your box.

# **13 Troubleshooting ................**

Before contacting the service centre, you are advised to follow the instructions below:

- You are advised to fully charge  $(\Box)$  the battery for optimal operation.
- Avoid storing large amounts of data in your phone as this may affect its performance.
- Use **Factory data reset** and the upgrade tool to perform phone formatting or software upgrading (to reset factory data, hold down the **power** key and the **Volume up** key at the same time). ALL User phone data: contacts, photos, messages and files, downloaded applications will be lost permanently.

and carry out the following checks:

#### **My phone is frozen or cannot switch on**

- Check the battery contacts, remove and reinstall your battery, then turn your phone on.
- Check the battery power level, charge for at least 20 minutes.
- If it still does not work, please reset the phone using the **power** key and the **Volume up** key.

## **My phone has not responded for several minutes**

- Restart your phone by pressing and holding the **Power** key.
- Remove and re-install the battery, then restart the phone.

## **My phone turns off by itself**

- Check that your screen is locked when you are not using your phone, and make sure the **Power** key is not mis-contacted due to unlocked screen.
- Check the battery charge level.

## **My phone cannot charge properly**

- Make sure you are using an ALCATEL ONE TOUCH battery and the charger from the box.
- Make sure your battery is inserted properly and clean the battery contact if it's dirty. It must be inserted before plugging in the charger.
- Make sure that your battery is not completely discharged; if the battery power is empty for a long time, it may take around 20 minutes to display the battery charger indicator on the screen.
- Make sure charging is carried out under normal conditions (0°C to  $+40^{\circ}$ C).
- When abroad, check that the voltage input is compatible.

#### **My phone cannot connect to a network or "No service" is displayed**

- Try connecting in another location.
- Verify the network coverage with your operator.
- Check with your operator that your SIM card is valid.
- Try selecting the available network(s) manually (see "**6.1 Connection to the Internet**")
- Try connecting at a later time if the network is overloaded.

## **My phone cannot connect to the Internet**

- Check that the IMEI number (press \*#06#) is the same as the one printed on your warranty card or box.
- Make sure that the internet access service of your SIM card is available.
- Check your phone's Internet connecting settings.
- Make sure you are in a place with network coverage.
- Try connecting at a later time or another location.

#### **Invalid SIM card**

- Make sure the SIM card has been correctly inserted (see "Inserting or removing the SIM card").
- Make sure the chip on your SIM card is not damaged or scratched.
- Make sure the service of your SIM card is available.

#### **Unable to make outgoing calls**

- Make sure you have dialed a valid number and have touched ...
- For international calls, check the country and area codes.
- Make sure your phone is connected to a network, and the network is not overloaded or unavailable.
- Check your subscription status with your operator (credit, SIM card valid, etc.).
- Make sure you have not barred outgoing calls.
- Make sure that your phone is not in flight mode.

## **Unable to receive incoming calls**

- Make sure your phone is switched on and connected to a network (check for overloaded or unavailable network).
- Check your subscription status with your operator (credit, SIM card valid, etc.).
- Make sure you have not forwarded incoming calls.
- Make sure that you have not barred certain calls.
- Make sure that your phone is not in flight mode.

## **The caller's name/number does not appear when a call is received**

- Check that you have subscribed to this service with your operator.
- Your caller has concealed his/her name or number.

## **I cannot find my contacts**

- Make sure your SIM card is not broken.
- Make sure your SIM card is inserted properly.
- Import all contacts stored in SIM card to phone.

## **The sound quality of the calls is poor**

- You can adjust the volume during a call by pressing the **Volume Up/ Down** key.
- Check the network strength  $\| \cdot \|$ .
- Make sure that the receiver, connector or speaker on your phone is clean.

## **I am unable to use the features described in the manual**

- Check with your operator to make sure that your subscription includes this service.
- Make sure this feature does not require an ALCATEL ONE TOUCH accessory.

## **When I select a number from my contacts, the number cannot be dialed**

- Make sure that you have correctly recorded the number in your file.
- Make sure that you have selected the country prefix when calling a foreign country.

## **I am unable to add a contact in my contacts**

• Make sure that your SIM card contacts are not full; delete some files or save the files in the phone contacts (i.e. your professional or personal directories).

## **My callers are unable to leave messages on my voicemail**

• Contact your network operator to check service availability.

## **I cannot access my voicemail**

- Make sure your operator's voicemail number is correctly entered in "Voicemail number".
- Try later if the network is busy.

## **SIM card PIN locked**

• Contact your network operator to obtain the PUK code (Personal Unblocking Key).

## **I am unable to download new files**

- Make sure there is sufficient phone memory for your download.
- Select the microSD card as the location to store downloaded files.
- Check your subscription status with your operator.

#### **The phone cannot be detected by others via Bluetooth**

- Make sure that Bluetooth is turned on and your phone is visible to other users (see "**6.4 Connecting to Bluetooth devices**").
- Make sure that the two phones are within Bluetooth's detection range.

#### **How to make your battery last longer**

- Make sure you follow the complete charge time (minimum 4 hours).
- After a partial charge, the battery level indicator may not be exact. Wait for at least 20 minutes after removing the charger to obtain an exact indication.
- Switch on the backlight upon request.
- Extend the email auto-check interval for as long as possible.
- Update news and weather information on manual demand, or increase their auto-check interval.
- Exit background-running applications if they are not being used for a long time.
- Deactivate Bluetooth, Wi-Fi, or GPS when not in use.

#### **The phone will become warm following prolonged calls, game playing, internet surfing or running other complex applications.**

• This heating is a normal consequence of the CPU handling excessive data. Ending above actions will make your phone return to normal temperatures.

A portion of this guide was loosely based on contributions from Mozilla's end users, posting to a public guide. The screennames used in said contributions can be found at: https://support.mozilla.org/ zh-CN/kb/firefox-os-user-guide#w\_acknowlegements

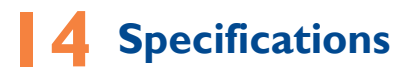

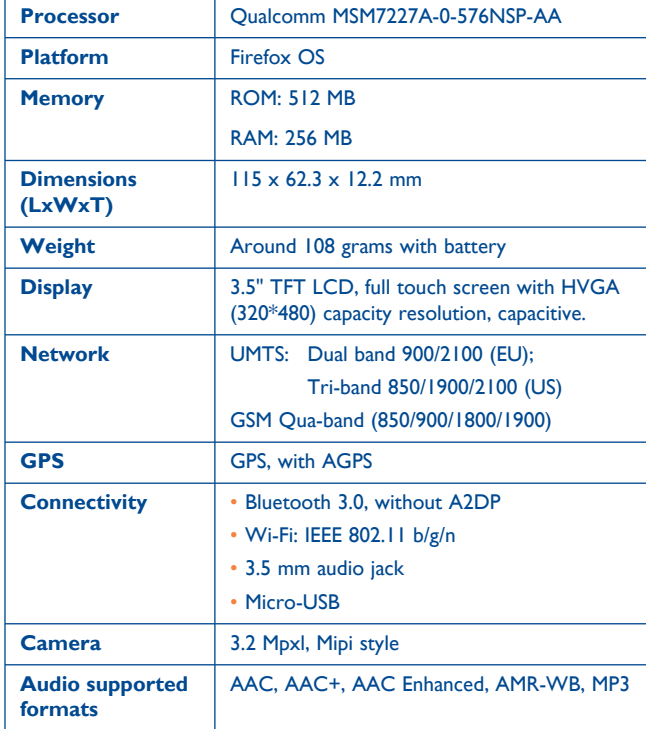

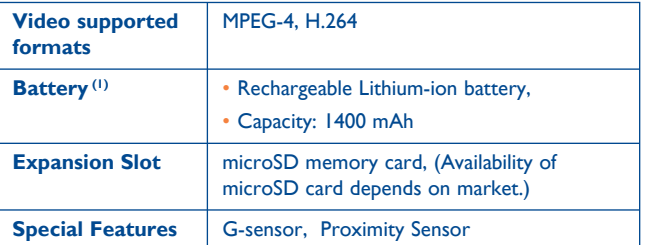

**Note:** Specifications are subject to change without prior notice.

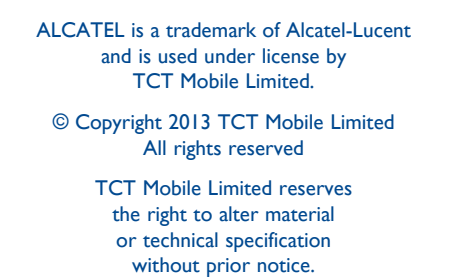

(1) The original battery has undergone rigorous safety inspections to meet qualification standards, the use of non-original batteries may be dangerous.